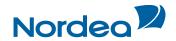

# User Guide Trade Finance Global

## How to customise Trade Finance Global (supervisors only)

October 2015

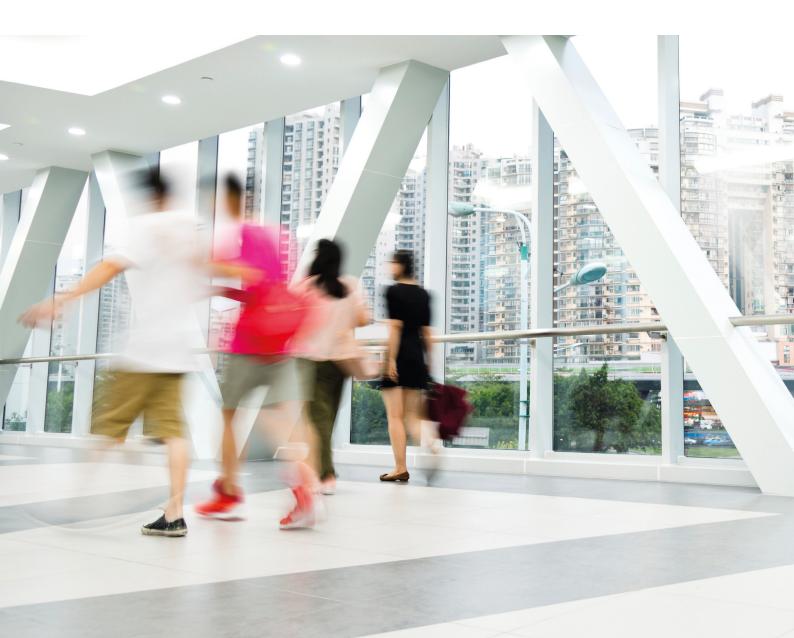

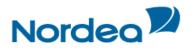

### **Table of Content**

| 1 | Trade Finance Global (TFG) - Customize3 |                                                           |  |  |  |  |  |
|---|-----------------------------------------|-----------------------------------------------------------|--|--|--|--|--|
| 2 | Sup                                     | ervisor Additional Options4                               |  |  |  |  |  |
|   | 2.1                                     | Signature Levels/Requirements                             |  |  |  |  |  |
|   | 2.2                                     | Users                                                     |  |  |  |  |  |
|   |                                         | 2.2.1 Group Users                                         |  |  |  |  |  |
|   |                                         | 2.2.2 Users List                                          |  |  |  |  |  |
|   |                                         | 2.2.3 Viewing User Preferences                            |  |  |  |  |  |
|   |                                         | 2.2.4 Updating User Preferences7                          |  |  |  |  |  |
|   | 2.3                                     | Customers per User                                        |  |  |  |  |  |
|   | 2.4                                     | Editing Signature Level Authorization8                    |  |  |  |  |  |
|   |                                         | 2.4.1 Viewing Signature Level Authorization9              |  |  |  |  |  |
|   |                                         | 2.4.2 Adding/Deleting a new Customer to the User's List10 |  |  |  |  |  |
|   |                                         | 2.4.3 Deleting from the Customer per User List10          |  |  |  |  |  |
|   | 2.5                                     | Purge                                                     |  |  |  |  |  |
|   |                                         | 2.5.1 To Access the Purge Operation:11                    |  |  |  |  |  |
|   | 2.6                                     | Four-Eye Control12                                        |  |  |  |  |  |
|   |                                         | 2.6.1 Enabling Four-Eye Control                           |  |  |  |  |  |
|   |                                         | 2.6.2 Approving or Rejecting Four-Eye Control             |  |  |  |  |  |
|   | 2.7                                     | Audit Trail                                               |  |  |  |  |  |
|   |                                         | 2.7.1 To Search for the Audited Information:              |  |  |  |  |  |

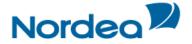

#### 1 Trade Finance Global (TFG) - Customize

This topic covers the way in which to modify or customize TFG according to specified categories.

Additional for Supervisors only:

- Signature Levels/Requirements
- Users
- Customer Profile
- Purge
- Four-Eye Control
- Audit Trail

| Customize         |  |
|-------------------|--|
| Preferences       |  |
| Languages         |  |
| Banks             |  |
| Signatures Levels |  |
| Users             |  |
| Customer profile  |  |
| Purge             |  |
| Parties           |  |
| Clauses           |  |
| Template          |  |
| Audit Trail       |  |

Figure 1 – Customize List: User, Super User and Supervisor view

**Note:** The availability of options to a specific user is dependent on the user authorization level. The following categories are managed by the Supervisor user: Signature Levels, Users, Customer Profile and Purge.

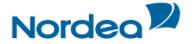

#### 2 Supervisor Additional Options

The supervisor is allowed to set the following additional options:

- Signature Levels/Requirements
- Users
- Customer Profile
- Purge
- Four-Eye Control
- Audit Trail

#### 2.1 Signature Levels/Requirements

From the Customize menu, click Signature Levels.

The Signature Levels List is displayed.

| Customize: Signature levels |              |                 |         |         |   |   |  |  |  |
|-----------------------------|--------------|-----------------|---------|---------|---|---|--|--|--|
|                             | Loca         | I Currency Euro |         |         |   |   |  |  |  |
| Transaction name            | Up to amount | Group A         | Group B | Group C |   |   |  |  |  |
| Change Our Ref Exp. Coll    | 100.000,00   | 1               | 0       | 0       | 1 | 童 |  |  |  |
| Change Our Ref Exp. D/C     | 100.000,00   | 1               | 0       | 0       | 1 | 俞 |  |  |  |
| Change Our Ref Guarantee    | 100.000,00   | 1               | 0       | 0       | 1 | 童 |  |  |  |

Figure 2 – Customize: Signature Levels

This table indicates how many signatures from each group are required to authorize any transaction. The Up To Amount level further confines the signature requirements to transactions with values below a certain level. Above this amount, additional signatures may be required.

The following are the column headers:

| Transaction Name            | Transaction types                                                                                                    |
|-----------------------------|----------------------------------------------------------------------------------------------------|
| Up to Amount                | The amount up to which the number of signatures per Group are required in order to release a transaction.                                                                                                    |
|                             | <b>Note:</b> A signature level must be defined for each possible amount.<br>Example: Two levels that have been designed for an Import D/C have been defined as follows:                                                           |
|                             | Up to 100,000: 1 A and 1 B.                                                                                                    |
|                             | Up to 200,000 1 A and 2 B.                                                                                                    |
|                             | An application for an amount higher than 200,000 cannot be released.                                                                                                    |
| Group A/Group B/<br>Group C | These Groups Represent Different Authorization Levels. This list states<br>how many signatures must be obtained from each group at specific<br>amounts in order to authorize the transaction.                                     |
|                             | <b>Note:</b> The sequence by which the users of the different groups sign is irrelevant; 'A' must not sign before 'B' and 'B' must not sign before 'C'. Example: an Import D/C for USD 150,000 requires the following signatures: |
|                             | Group A: 2 signatures<br>Group B: 1 signature<br>Group C: 1 signature.                                                                                                    |

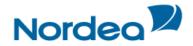

| The transaction can be released in various combinations, for example: |
|-----------------------------------------------------------------------|
| A - A - B - C<br>A - C - B - A<br>C - A - A - B, etc.                 |
| C - A - A - B, etc.                                                   |

2. Click Add to add a new signature requirement. Or

Click Cancel to return to the previous screen.

**Note:** If a transaction is in progress, the supervisor cannot make any changes to the Signature Levels. At the conclusion of all transactions of that type, the Signature levels can be changed for future transactions.

For each customer a different local currency can be defined as base for the amounts defined in the Signature levels. The existing local currency is displayed at the top of the Signature Level screen, see Figure 2.

**Note:** When changing the customer local currency, TFG does not recalculate the signature level matrix.

The change of the customer local currency is not possible if there are transactions waiting for a customer's signature.

3. Click Edit 2 to change the Signature level requirements.

The Signature levels window is displayed.

| Customize: Signature levels |                  |                                                                                                    |                                                                                                    |                                                                                                    |  |  |  |  |  |  |
|-----------------------------|------------------|----------------------------------------------------------------------------------------------------|----------------------------------------------------------------------------------------------------|----------------------------------------------------------------------------------------------------|--|--|--|--|--|--|
|                             | Sign List        |                                                                                                    |                                                                                                    |                                                                                                    |  |  |  |  |  |  |
| Transaction Name            | Up to Amount     | Group A                                                                                                    | Group B                                                                                                    | Group C                                                                                                    |  |  |  |  |  |  |
| Deal Message to Bank        | 100.000,00       | 1                                                                                                    | 0                                                                                                    | 0                                                                                                    |  |  |  |  |  |  |
|                             |                  |                                                                                                    |                                                                                                    |                                                                                                    |  |  |  |  |  |  |
|                             | Save&Exit Cancel |                                                                                                    |                                                                                                    |                                                                                                    |  |  |  |  |  |  |
|                             |                  |                                                                                                    |                                                                                                    |                                                                                                    |  |  |  |  |  |  |
|                             | Transaction Name | Sign List           Transaction Name         Up to Amount           Deal Message to Bank         100.000,00 | Sign List       Transaction Name     Up to Amount     Group A       Deal Message to Bank     100.000,00     1 | Sign List       Transaction Name     Up to Amount     Group A     Group B       Deal Message to Bank     100.000,00     1     0 |  |  |  |  |  |  |

Figure 3 – Add or Modify Signature Level

The field options are the same as described in Figure 2.

4. Click Save to approve the changes.

Or

Click Cancel to return to the previous screen without approving of the changes.

After saving the entry, it is displayed in the Transactions in Process section of the Inbox.

5. In case the user needs to click Delete it to remove the signature level requirement, TFG prompts for a confirmation.

| Are You Sure? | ١ |
|---------------|---|
| Ok Cancel     | J |

Figure 4 – Delete Confirmation Window

| • | Click OK to | o remove the | e signature | level | requirement. |
|---|-------------|--------------|-------------|-------|--------------|
|---|-------------|--------------|-------------|-------|--------------|

Or

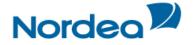

• Click Cancel to return to stop the removal process.

#### 2.2 Users

This option is used to define the users' authorization.

Note: New users must first be defined by Nordea before the Supervisor can assign the relevant authorization.

#### 2.2.1 Group Users

A group consists of a super organization that can contain several subdivisions defined as customers. Users belong to groups and are authorized to enter transactions at Nordea on behalf of specific customers.

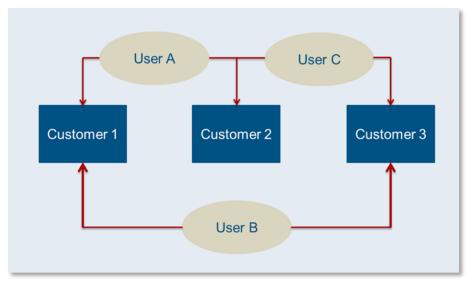

Figure 5 – The Relationship between Groups: Customers and Users

#### 2.2.2 Users List

#### 1. From the Customize menu, click Users.

The Users List window is displayed.

| Customize: Users |              |                                        |          |            |                       |      |                 |  |  |
|------------------|--------------|----------------------------------------|----------|------------|-----------------------|------|-----------------|--|--|
| User Id          | User<br>Name | Default<br>Customer                    | Language | Supervisor | Customer<br>Per User  | Edit | Admin.<br>Users |  |  |
| 403261           | MATTI        | TFG NEW<br>COMPANY<br>-CUF<br>21.10.15 | EN       | Yes        | Customers<br>Per User | 1    | No              |  |  |
| 403279           | LIISA        | TFG NEW<br>COMPANY<br>-CUF<br>21.10.15 | EN       | Yes        | Customers<br>Per User | I    | Yes             |  |  |
| 403287           | MAIJA        | TFG NEW<br>COMPANY<br>-CUF<br>21.10.15 | EN       | No         | Customers<br>Per User | 1    | No              |  |  |

Figure 6 – Users List window

The following are the User column headers:

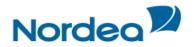

| User ID            | A unique description assigned to each user.                                                                                                    |
|--------------------|----------------------------------------------------------------------------------------------------|
|                    | Clicking this link displays the User Preferences in view only form, allowing the viewer to examine one entry at a time.                                  |
| User Name          | The full user name.                                                                                                    |
| Default Customer   | The customer whose transactions open when the user logs on. To change the default customer, click the Edit icon and set another customer as the default. |
| Supervisor         | This indicates whether or not the user is a supervisor.                                                                                                  |
| Customers per User | The list of customers on behalf of who this user is authorized to enter transactions.                                                                    |
|                    | Click this link to access the list of Customers per User that is displayed in the lower part of the screen.                                              |
| Edit               | Click Edit 🚺 to display the User Preferences in update mode.                                                                                             |

The following actions are available on this screen:

- Click User ID to View User Preferences
- Click Edit to Update User Preferences
- Click Customers per User to manage Customers per User

#### 2.2.3 Viewing User Preferences

1. In the Users List window (Figure 6) click a link in the User ID column to display the User Preferences of the selected user and the Inbox Settings in view mode.

| User Detail:<br>User Id: 403261<br>User Name: MATTI<br>Super User                                                                   | Default Customer:<br>Default Language:<br>Supervisor | TFG NEW COMPANY -CUF 21.10.15<br>English<br>Group Inqu | iries |         |  |
|----------------------------------------------------------------------------------------------------|------------------------------------------------------|--------------------------------------------------------|-------|---------|--|
| Inbox Settings<br>Inbox Layout<br>Inbox Default Tab:<br>Reports Center:<br>Define Reports<br>Generate Reports<br>Distribute Reports | Cables<br>g Correspondence                           |                                                        |       | Disable |  |
|                                                                                                    | Set-No                                               | tif Cancel                                             |       |         |  |

Figure 7 – User Preferences Window in view mode

Note: This is a view-only window and no details can be changed.

The fields' options in both sections User Details and Inbox Settings are the same as described in Preferences Figure 2.

2. Click Set-Notif to set the notification options for the user. Or

Click Cancel to undo the previous step.

#### 2.2.4 Updating User Preferences

1. In the Users List window (Figure 6) click Edit 🔽 to display the User Preferences in update mode.

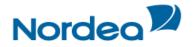

| User I<br>User I<br>User<br>Name:<br>Super<br>User | d: 40<br>. M                                                                                     | 03261<br>IATTI |                                  | Default<br>Customer:<br>Default<br>Language:<br>Supervisor | TFG NEW (<br>English | OMPANY -CUF 21.10.15 | Group |         |  |
|----------------------------------------------------|--------------------------------------------------------------------------------------------------|----------------|----------------------------------|------------------------------------------------------------|----------------------|----------------------|-------|---------|--|
| Inbox<br>Inbox<br>Repo<br>Defin<br>Gene            | x Settings<br>(Layout<br>x Default T<br>orts Center<br>le Reports<br>erate Report<br>bute Report | ſab:<br>r:     | Oltems © Tab<br>Incoming Corresp |                                                            |                      |                      |       | Disable |  |
|                                                    |                                                                                                  |                |                                  | Save&Exit Se                                               | t-Notif Canc         | 9                    |       |         |  |

Figure 8 – User Preferences window: Update mode

2. Click Save & Exit to enter the data to the database.

Or

Click Set-Notif to set the notification options for each user.

Or

Click Cancel to undo the previous step.

#### 2.3 Customers per User

1. In the Users List window (Figure 6) click a Customers per User cell.

The Customers per User window is activated at the bottom of the existing page. It lists the customers for whom the user can perform transactions. See Figure 9.

| Custom                              |                                                | 1                | 1               | 1       | [                     | 1          | 1                    | 11   | 1               |
|-------------------------------------|------------------------------------------------|------------------|-----------------|---------|-----------------------|------------|----------------------|------|-----------------|
| User Id                             | User<br>Nam                                    |                  | Defaul<br>Custo |         | Language              | Supervisor | Customer<br>Per User | Edit | Admin.<br>Users |
| 403261                              | 1 MATTI TFG NEW<br>COMPANY<br>-CUF<br>21.10.15 |                  | EN              | Yes     | Customers<br>Per User | 1          | No                   |      |                 |
| ustomers p                          | oer Use                                        | <b>r</b> User II | 0 40326         | 1 User  | Name MATT             | 1          |                      |      |                 |
| Customer                            |                                                | Inqu             | iry             | Trans   | saction               | Sign level | Delete               | E    | dit             |
| TFG ANIM                            | FG ANIMAL Yes Yes                              |                  |                 | GROUP A | û                     | J          | ,                    |      |                 |
| TFG NEW<br>COMPANY<br>-CUF 21.10.15 |                                                | Yes              |                 | Yes     |                       | DATA ENTRY | NTRY 💼               |      | 1               |

Figure 9 – Customers per User window at the bottom of the page

The actions that are available on this page are:

- Click Edit to Edit the signature level authorization of the user with respect to the related customer
- Click a Sign level column to View the Signature level authorization
- Click Add to add a Customer to the User
- **Delete Customer**

#### 2.4 Editing Signature Level Authorization

1. On the Customers per User window (Figure 9) click Edit .

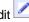

The Customize Users Signature Level window opens, enabling the user to assign which level of authorization a user must have in order to perform a transaction on behalf of the customer.

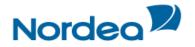

| Signature Level<br>Customer: TFG | ANIMAL COMPANY  | U       | ser ld: | 403261             | User Name: | MATTI |
|----------------------------------|-----------------|---------|---------|--------------------|------------|-------|
| nquiry Transaction               | Signature Level | GROUP A |         | ~                  |            |       |
| Transaction                      | Signature       |         | Transa  | action             | Signature  |       |
| Change Our Ref Exp. Coll         | GROUP A         | ~       | Guarar  | ntee Issuance      | GROUP A    | V     |
| Change Our Ref Exp.<br>D/C       | GROUP A         | ~       | Guara   | ntee Payment       | GROUP A    | ~     |
| Change Our Ref<br>Guarantee      | GROUP A         | ~       | Import  | Coll. Acceptance   | GROUP A    | ~     |
| Change Our Ref Imp.D/C           | GROUP A         | V       | Import  | Coll. Pay Maturity | GROUP A    | ~     |
| Deal Message to Bank             | GROUP A         | Y       | Import  | Coll. Pay Sight    | GROUP A    | V     |
| Export Coll. Amendment           | GROUP A         | ~       | Import  | D/C Amendment      | GROUP A    | ~     |

Figure 10 – Customize Users Signature Level Window

#### The following fields are available:

|                        | *                                                                                                 |                                                                                                    |  |  |  |  |  |
|------------------------|---------------------------------------------------------------------------------------------------|----------------------------------------------------------------------------------------------------|--|--|--|--|--|
| Customer               | -                                                                                                 | The user may edit many customers' transactions. This field describes for which customer these signature requirements are being set. |  |  |  |  |  |
| Signature Level        | This row indicates transaction are be                                                             | s which user's requirements for signature levels per<br>sing established.                                                           |  |  |  |  |  |
| Inquiry                |                                                                                                   | box is checked, it indicates that the user is authorized to out the customer's transactions.                                        |  |  |  |  |  |
| Transaction            |                                                                                                   | When this checkbox is checked, it indicates that the user is authorized to enter transactions on behalf of the customer.            |  |  |  |  |  |
| Signature Level        | This field indicates what are the required signature levels for all the customer's transactions:  |                                                                                                    |  |  |  |  |  |
|                        | Group A, B, C                                                                                     | A user of that level authorization is required to sign the transaction.                                                             |  |  |  |  |  |
|                        | Mixed Groups                                                                                      | Some transactions require a signature by one group level, while other transactions require a signature by another group level.      |  |  |  |  |  |
|                        | Data Entry                                                                                        | The user can only enter data and not change any data                                                                                |  |  |  |  |  |
|                        | Not Authorized                                                                                    | The user cannot access this customer's transactions                                                                                 |  |  |  |  |  |
| Transaction column     | A list of the transa                                                                              | actions requiring signatures.                                                                                                    |  |  |  |  |  |
| Signature Level column | A dropdown list setting the signature level requirement, as defined in the Signature Level above. |                                                                                                    |  |  |  |  |  |

2. Click Save & Exit to enter the data to the database.

Or

Click Cancel to undo the previous step.

#### 2.4.1 Viewing Signature Level Authorization

1. Click a Signature Level column link to view the Signature level required for each transaction for a particular customer. The Customers Per Users window is displayed.

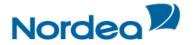

| signature Level<br>Customer: TFC | ANIMAL COMPANY    | User Id: 403                 | 3261 User Name: | MATTI |
|----------------------------------|-------------------|------------------------------|-----------------|-------|
| nquiry Iransaction               | Signature Level G | ROUPA                        |                 |       |
| Transaction                      | Signature         | Transaction                  | Signature       |       |
| Change Our Ref Exp.<br>Coll      | GROUP A           | Guarantee Issuance           | GROUP A         |       |
| Change Our Ref Exp.<br>D/C       | GROUP A           | Guarantee Payment            | GROUP A         |       |
| Change Our Ref<br>Guarantee      | GROUP A           | Import Coll.<br>Acceptance   | GROUP A         |       |
| Change Our Ref<br>Imp.D/C        | GROUP A           | Import Coll. Pay<br>Maturity | GROUP A         |       |

Figure 11 – Customers Per Users Signature Level Window

The fields options are the same as described in Figure 10.

2. Click Cancel to undo the previous step.

#### 2.4.2 Adding/Deleting a new Customer to the User's List

1. Click Add to add a new customer to this user's list. The User's window is displayed.

| Customize: U<br>Signature Level<br>Customer: | Jsers                  | User Id:   | 403261 | User Name: | MATTI |
|----------------------------------------------|------------------------|------------|--------|------------|-------|
| Inquiry Trans                                | action Signature Level | DATA ENTRY |        |            |       |

Figure 12 – User's Window

#### The following fields are available:

| Customer        | The customer name of each of the user's customers. The dropdown list includes all customers belonging to the same group as the user for which the authorization is created. |
|-----------------|----------------------------------------------------------------------------------------------------|
| Inquiry         | When checked, inquiries are available in the Inquiries and Reports sections of the TFG main product menu.                                                                   |
| Transaction     | When checked, all transactions are available in the TFG main product menu according to the customer authorization.                                                          |
| Signature Level | An authorization level indicating what sign level the user is permitted to perform.                                                                                         |
|                 | Click this link to see which specific transactions the user can perform for the customer.                                                                                   |

#### 2. Click Save & Exit

Or

Click Cancel to return to the previous screen.

#### 2.4.3 Deleting from the Customer per User List

To delete the customer from the Customers per User list, click Delete

#### 2.5 Purge

The Purge function in TFG allows customers to purge old data which is no longer required.

Note: Items are physically purged and cannot be restored via TFG.

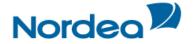

A purge is permitted for the following objects:

- Closed Deals
- Rejected Deals
- Incoming Correspondence items
- Unsent Transactions

**Note:** The procedure for accessing the purge operation for all the above mentioned options is the same.

#### 2.5.1 To Access the Purge Operation:

1. From the Customize menu, click Purge.

The Customize Purge window is displayed.

| Customiz  | Ze: Delete<br>ORejected Deals | O Incoming c | orrespond | lence | Ounse  | ent Tra | nsactions<br>Range Date |    |    |    |  |
|-----------|-------------------------------|--------------|-----------|-------|--------|---------|-------------------------|----|----|----|--|
| Deal Type |                               | ~            | From      | DD    | MM     | YY      | То                      | DD | MM | YY |  |
|           |                               |              | Sea       | arch  | Cancel |         |                         |    |    |    |  |

Figure 13 - Customize Purge: Closed Deals

The Purge criteria includes Deals according to combinations of:

| Deal Type   | The type of deal. Leave this field blank to select all the deal types.                                                                    |
|-------------|----------------------------------------------------------------------------------------------------|
| Text Type   | For Incoming Correspondence only, it is used instead of Deal Type. The type of text. Leave this field blank to select all the text types. |
| Range Dates | Range of expiry dates, for relevant deal types.                                                                                           |

2. Select the relevant radio button and criteria from the dropdown list, and then click Search.

The list of items matching the criteria is displayed. The user can also specify to view the list within a specific date range.

| Deal | Туре           | V                | From DD M      | IM YY 📰      | To DD MM YY      |
|------|----------------|------------------|----------------|--------------|------------------|
|      | Deal No.       | Reference No     | ISS/EFF Date   | Mat/Exp Date | Counterparty     |
|      | 00101010015082 | 00101010015082NA | 12/10/15       | 12/10/15     | AGENT IN FINLAND |
|      | 00101010015509 | 00101010015509NA | 21/10/15       | 31/03/16     | FUNNY STUFF INC  |
|      | 00101010015518 | 00101010015518NA | 21/10/15       | 31/01/16     | FUNNY STUFF INC  |
|      | 00101030013974 | DEFEKT1589KK     | 08/10/15       |              | DRAWER IN HK     |
|      |                |                  | 123><br>Delete |              |                  |

Figure 14 – Purge List

Note: Select the checkbox at the top of the first column to select all the entries in the list.

The list contains the following columns:

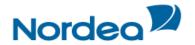

| Deal No.     | The Deal number                            |  |  |  |
|--------------|--------------------------------------------|--|--|--|
| Reference No | The customer's reference number.           |  |  |  |
| ISS/EFF Date | The issuance or effective date of the Deal |  |  |  |
| Mat/Exp Date | The maturity or expiry date of the Deal    |  |  |  |
| Counterparty | Identifies the counterparty                |  |  |  |

3. Select the items to purge by doing one of the following:

- Click the checkbox to the left of the entry.
- Or
- Select all the items.

4. Click Purge to purge the selected entries in the list.

Or

Click Cancel to return to the previous screen without making any changes.

#### 2.6 Four-Eye Control

The Four-Eye Control functionality is intended to manage TFG configuration actions. All changes made by one supervisor, should be approved by another supervisor of the same authorization level. Use of this option requires that there are at least two Supervisors available.

Under the Customize menu, an option, called "Four-Eye Control" appears (only for Supervisors).

- The 1st supervisor has an option to update/delete item (user) details and re-submit for an approval only after the 2nd supervisor rejects the creation/change. No special update/delete option is available from the Four-Eye Control menu.
- The 2nd supervisor can only view and accept/reject, but cannot change any details.

The list displays all items that are pending approval. For the 2nd Supervisor only the Accept/Reject buttons are active. After the 2nd Supervisor approves the item, the item will be removed from the list. After the 1st Supervisor makes the change, both supervisors will see a new Item under the Approve/Reject list but the Supervisor that performed the change that is not permitted for approve/reject, might only view it. If the 2nd Supervisor rejects the item, it will be removed from the list. There is no update/delete option available from the Rejection/Approval list.

For the update of the customer user: if the 1st supervisor made a change to the user (e.g. the name) and it is in the 2nd supervisor's queue for approval, when the 1st supervisor goes to the customer/user maintenance and tries to update the user and clicks edit, an error message will be displayed: "Operation is not allowed. The record the user is trying to modify has already been changed and waiting for Supervisor approval.".

All actions, Create/Update/Delete are subject to Four-Eye Control.

This function depends on existing at least two supervisors defined.

#### 2.6.1 Enabling Four-Eye Control

The Four-Eye Control functionality is not displayed in the Customize dropdown menu till it is enabled in the Customize Customer Profile window.

1. On the Customize menu, click the Customer Profile option.

The Customize Customer Profile screen is displayed.

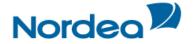

| Four-Eye Control:<br>☑ Enable Four-Eye Control<br>All/None<br>Templates<br>Signature Level<br>Parties<br>Four-Eye Control Setup<br>Clauses<br>Banks<br>Purge<br>Users<br>Guarantee Text Templates |  |  |           |        |
|----------------------------------------------------------------------------------------------------|--|--|-----------|--------|
|                                                                                                    |  |  | Save&Exit | Cancel |

Figure 15 – Customize Customer Profile screen

#### 2. Select the Enable Four-Eye Control checkbox.

- 3. Select the desired topics for control:
- All/None
- Templates
- Signature Level
- Parties
- Customer Profile/Four-Eye Control Setup
- Clauses
- Banks
- Purge
- Users
- Guarantee Text Templates
- 4. Click Save.

The Four-Eye Control option appears on the Customize menu in case any items exist which require approval.

#### 2.6.2 Approving or Rejecting Four-Eye Control

TFG allows the first Supervisor to update/delete item (user) details. Any change should be approved by the second Supervisor of the same authorization level.

1. From the Customize menu, select Four-Eye Control.

The Four-Eye Control Approval/Reject page opens.

|   | tomize: 4-eyes cor<br>r-Eye Control Approve/Reject |                   |                       |
|---|----------------------------------------------------|-------------------|-----------------------|
|   | Activity 🔽                                         | Date/Time 🔻       | User 🛰                |
|   | 4-Eyes Setup change                                | 27/10/15 12:43:40 | 403279                |
| _ |                                                    |                   | Approve Reject Cancel |

Figure 16 – Users Four-Eye Control Approval/Reject page

2. Select the Activity to approve or reject by ticking on the appropriate checkbox and clicking the Approve or Reject button.

#### 2.7 Audit Trail

The Supervisor or any authorized user can make inquiries of audited information using a flexible search facility. The Audit Trail facility is available on the Deal level for any authorized user.

#### 2.7.1 To Search for the Audited Information:

1. From the Customize menu, click Audit Trail.

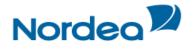

The Audit Trail Criteria window is displayed.

| Customize: Audit trail<br>Activity<br>Customer<br>User<br>Deal Number: | Date From<br>Customer Reference Number: | DD MM YY 🗰 | To DD MM YY 📰 |
|------------------------------------------------------------------------|-----------------------------------------|------------|---------------|
|                                                                        | Search Excel Cancel                     |            |               |

Figure 17 – Audit Trail Criteria

The following criteria are available for searching:

| Activity                     | <ul> <li>Selection of activities included in Audit Trail log. The dropdown list includes the following options:</li> <li>Transaction <ul> <li>Transaction</li> <li>The "Activity" also includes the Customer Reference Number.</li> <li>Deal Messages</li> <li>Party</li> <li>Signature Level</li> <li>The "Activity" also includes the Changed Amount.</li> <li>Template</li> <li>User Authorization</li> <li>Four-Eye Control</li> </ul> </li> <li>For activities from the "Four Eye" type, the "activities details" column provides a link to the detailed page of the old and new values.</li> <li>Incoming Text – to view "printing of incoming correspondence".</li> </ul> |
|------------------------------|----------------------------------------------------------------------------------------------------|
| Customer                     | Selection of TFG customers. The dropdown list includes only customers who belong to the Supervisor's customer group.                                                                                                    |
| User                         | Selection of TFG users. The dropdown list includes only users who belong to the Supervisor's customer group.                                                                                                    |
| Deal Number                  | If the user requires an Audit Trail based on the Deal Number, this field will be filled. A maximum of 14 characters may be entered.<br>Note: A wildcard search is available for this field.                                                                                                    |
| Date From – To               | The required time period based on the activity time stamp.                                                                                                    |
| Customer Reference<br>Number | If the user requires an Audit Trail based on the Customer Reference<br>Number, this field will be filled. A maximum of 25 characters may be<br>entered.<br>Note: A wildcard search is available for this field.                                                                                                    |
| Search                       | Click for a list of activities to be included in the Audit Trail list.                                                                                                    |
| Excel                        | The Audit Trail List will be exported to an Excel sheet.                                                                                                    |
| Cancel                       | Click Cancel to return to the previous screen.                                                                                                    |

To display a list of the audited information, leave all criteria fields empty and click Search.

2. Choose the appropriate criteria and click Search.

The audited information is presented in the Audit Trail List.

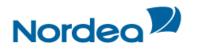

| vity<br>tomer<br>r<br>I Number:        | transaction     Image: Date From     DD     MM     YY       TFG NEW COMPANY -CUF 21.10.15     Customer Reference Number:       LIISA     Image: Customer Reference Number:       Search     Excel     Cancel |                      |                                    |                                                                                                    |                |                  |  |
|----------------------------------------|----------------------------------------------------------------------------------------------------|----------------------|------------------------------------|----------------------------------------------------------------------------------------------------|----------------|------------------|--|
| Customer<br>Name                       | User Name                                                                                                    | Time Stamp           | Activity<br>Type                   | Activity<br>Details                                                                                                    | Deal No        | Reference No     |  |
| TFG NEW<br>COMPANY<br>CUF<br>21.10.15  | LIISA                                                                                                    | 13/10/15<br>15:19:44 | Save and<br>Sign of<br>Transaction | Transaction<br>Name: Export<br>D/C Sight<br>Negotiation;<br>Transaction<br>Number: 0;<br>POA<br>Number: 1                            | 00101110018130 | 00101-01-0015055 |  |
| TFG NEW<br>COMPANY<br>-CUF<br>21.10.15 | LIISA                                                                                                    | 13/10/15<br>15:26:34 | Sign of<br>Transaction             | Transaction<br>Name:<br>Export D/C<br>Sight<br>Negotiation;<br>Transaction<br>Number: 0;<br>POA<br>Number: 1;<br>Amount:<br>6000 USD | 00101110018130 | 00101-01-0015055 |  |
|                                        |                                                                                                    |                      |                                    | Transaction                                                                                                    |                |                  |  |

Figure 18 – Audit Trail Result List

Note: To display a list of the audited information, leave all criteria fields empty and click Search.